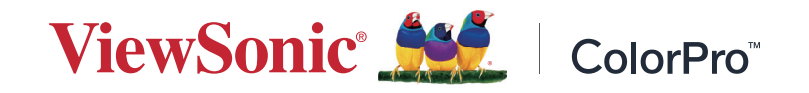

# **VP1656**

# **Дисплей Інструкція з використання**

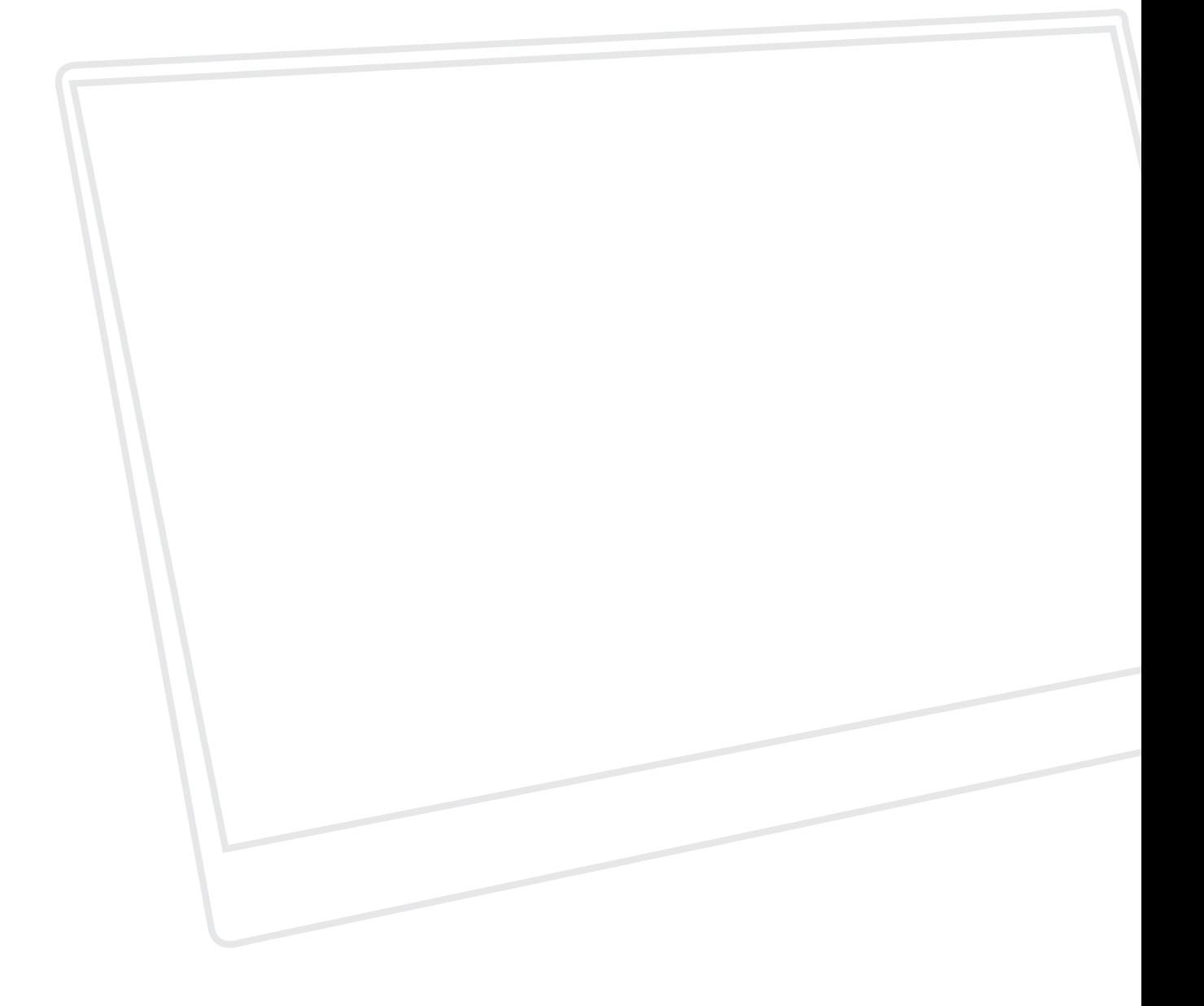

Модель No. VS19837 Номер за каталогом: VP1656

# **Дякуємо, що обрали ViewSonic®**

Компанія ViewSonic® пишається тим, що належить до світових лідерів у галузі систем візуалізації, і постійно працює над упровадженням передових технологій. Однак ми прагнемо, щоб наші продукти були не лише інноваційними, але й простими та зрозумілими для користувача. Ми віримо, що із системами ViewSonic® світ зможе стати кращим, і що наші творіння вас не підведуть.

Ще раз дякуємо, що обрали ViewSonic®!

# <span id="page-2-0"></span>**Запобіжні заходи**

Перш ніж почати роботу з пристроєм, прочитайте ці **Запобіжні заходи**.

- Зберігайте цю інструкцію з використання в надійному місці, щоб скористатися нею за потреби.
- Прочитайте всі попередження й дотримуйтеся всіх вказівок.
- Сидіть на відстані щонайменше 18 дюймів (45 см) від пристрою.
- Довкола пристрою з усіх боків має бути щонайменше 4 дюйми (10 см) вільного місця для забезпечення належної вентиляції.
- Встановлюйте пристрій у добре провітрюваному приміщенні. Не розміщуйте на пристрої жодні предмети, що можуть зашкодити розсіюванню тепла.
- Не використовуйте пристрій поблизу води. Щоб знизити ймовірність ураження електричним струмом, захищайте пристрій від впливу вологи.
- Уникайте впливу на пристрій прямого сонячного проміння чи інших джерел постійного тепла.
- Не встановлюйте пристрій поблизу джерел тепла, зокрема радіаторів, обігрівачів, грубок чи інших пристроїв (зокрема й підсилювачів), що можуть спричинити підвищення температури пристрою до небезпечного рівня.
- Для очищення зовнішніх поверхонь пристрою використовуйте суху ганчірку з м'якого матеріалу. Докладніше дивіться розділ "Технічна підтримка" цього посібника.
- Намагайтеся не торкатися екрана, оскільки при дотику на екрані може накопичитися жир.
- Не торкайтеся поверхні екрана гострими або твердими предметами. Так можна пошкодити екран.
- Не кладіть пристрій на тканину або інші матеріали, які можуть бути розміщені між виробом і опірними меблями.
- Переміщуйте пристрій обережно й стежте, щоб не впустити його й не вдарити об інші об'єкти.
- Не кладіть пристрій на нерівну чи нестабільну поверхню. Пристрій може впасти й пошкодитися або травмувати когось.
- Не кладіть важкі предмети на пристрій чи кабелі з'єднання.
- Завжди використовуйте шафи, підставки або способи встановлення, рекомендовані виробником набору пристрою.
- Завжди використовуйте меблі, які можуть безпечно підтримувати пристрій.
- Не забувайте переконатися, що пристрій не висить над краєм опорних меблів.
- Не кладіть пристрій на високі меблі, як-от буфети або книжкові шафи, не прикріплюючи ні меблі, ні пристрій до відповідної опори.
- Попереджайте дітей про небезпеку підіймання на меблі, щоб дістати пристрій або супутнє обладнання.
- Не встановлюйте монітор у місцях, де можуть бути діти.
- Не кладіть предмети, які можуть спокусити дітей піднятися, наприклад іграшки та пульти дистанційного керування, на верхню частину пристрою або меблі, на яких розміщено виріб.
- Якщо з'явився дим, незвичний шум або дивний запах, негайно вимкніть пристрій і зверніться до дистриб'ютора у своєму регіоні чи компанії ViewSonic®. Продовжувати використовувати пристрій небезпечно.
- Не намагайтеся обійти засоби захисту, як-от поляризований чи заземлений штекер. Поляризований штекер оснащено двома контактами різної ширини. Заземлений штекер має два контакти й один заземлювальний штир. Контакти різної ширини й заземлювальний штир установлюються для захисту користувача. Якщо штекер не відповідає розетці, скористайтеся перехідником і не вставляйте штекер у розетку із силою.
- При підключенні до розетки мережі живлення не знімайте штекер заземлення. Переконайтеся, що штекер заземлення залишатиметься на місці.
- Завжди прокладайте шнури й кабелі, підключені до вашого пристрою, так, щоб не спіткнутися, потягнути чи схопити.
- Уникайте заземлення й притискання шнура живлення, зокрема біля штекера та в місці з'єднання шнура з пристроєм. Розетка мережі живлення має розташовуватися поблизу обладнання, щоб до неї було легко отримати доступ.
- Відключіть шнур живлення від розетки, якщо пристрій не використовується тривалий час.
- Переконайтеся, що розподільна мережа встановлена всередині будівлі. Система повинна мати автоматичний вимикач із потужністю 120/240 В, 20 А.
- Використовуйте лише насадки/аксесуари, такі як візки, підставки, штативи, кронштейни або столи, зазначені виробником.
- Якщо використовуватиметься візок, переміщуйте візок із установленим обладнанням дуже обережно, щоб ніхто не міг через нього перечепитися.
- Усі процедури технічного обслуговування мають виконувати кваліфіковані фахівці з обслуговування. Технічне обслуговування потрібно виконувати в разі пошкодження пристрою будь-якого характеру, зокрема:
	- ͫ якщо пошкоджений шнур живлення або штекер.
	- ͫ якщо рідина розлита на предмет або в нього потрапили предмети.
	- ͫ якщо пристрій зазнає впливу дощу або вологи.
	- ͫ неналежна робота чи падіння пристрою.
- Коли використовуються навушники чи гарнітура, установіть належний рівень гучності, інакше у вас може погіршитися слух.
- Кріплення дисплея до стіни або нерухомого предмета за допомогою шнура або інших обмежувальних пристроїв може допомогти витримати вагу дисплея, щоб запобігти його падінню.
- Якщо наявний дисплей буде збережено та переміщено, слід врахувати ті ж фактори, що зазначено вище.

**ПРИМІТКА.** Дисплей LCD є крихким. Не тисніть на панель або рамку.

# **3MICT**

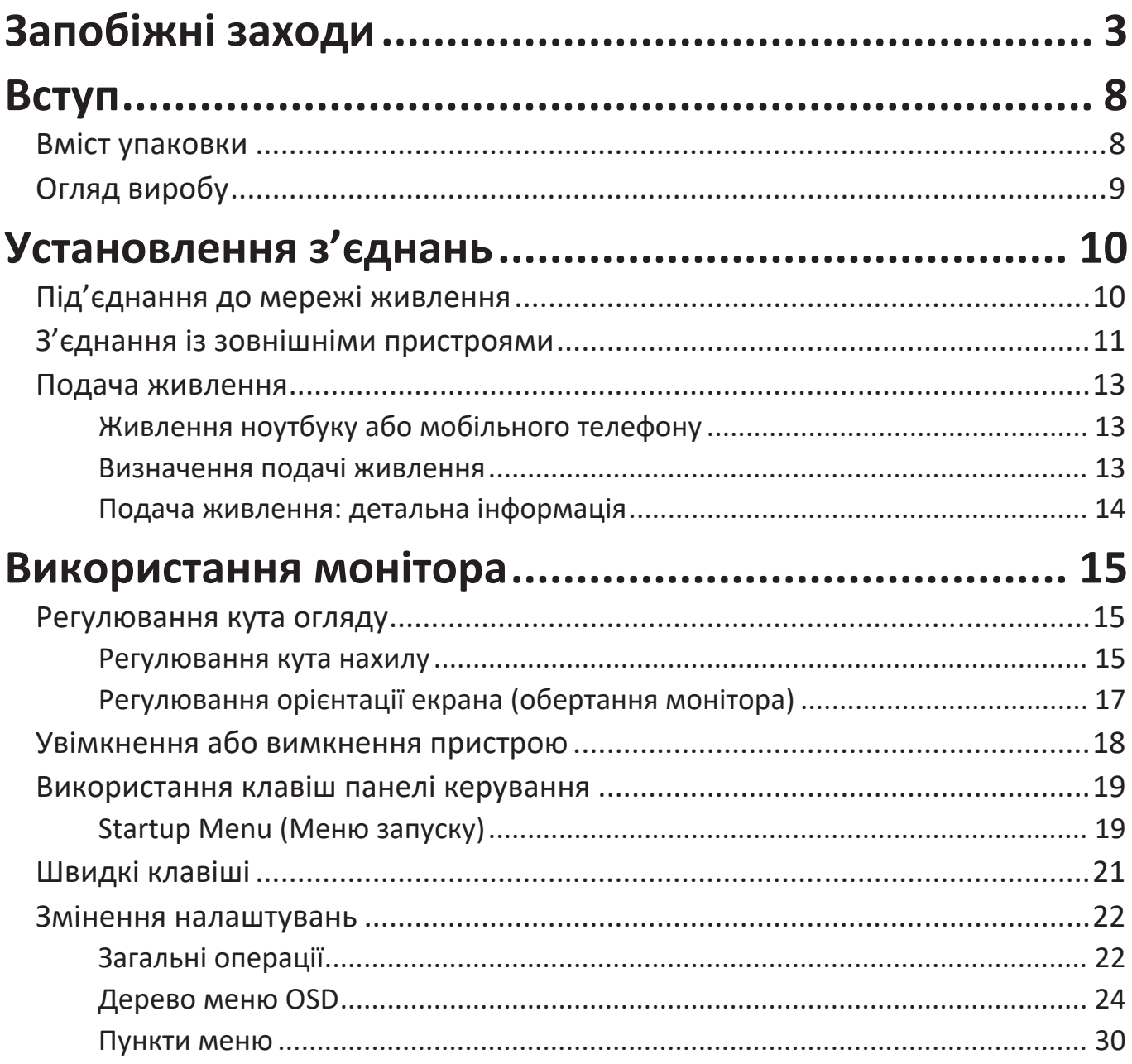

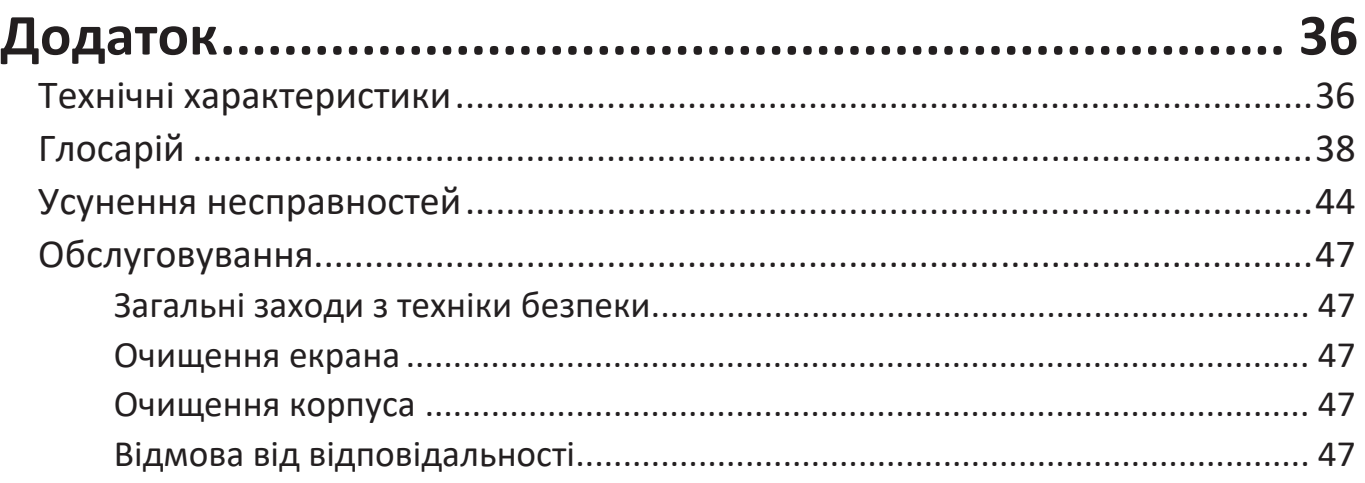

# **[Інформація щодо дотримання норм і технічного](#page-47-0)**

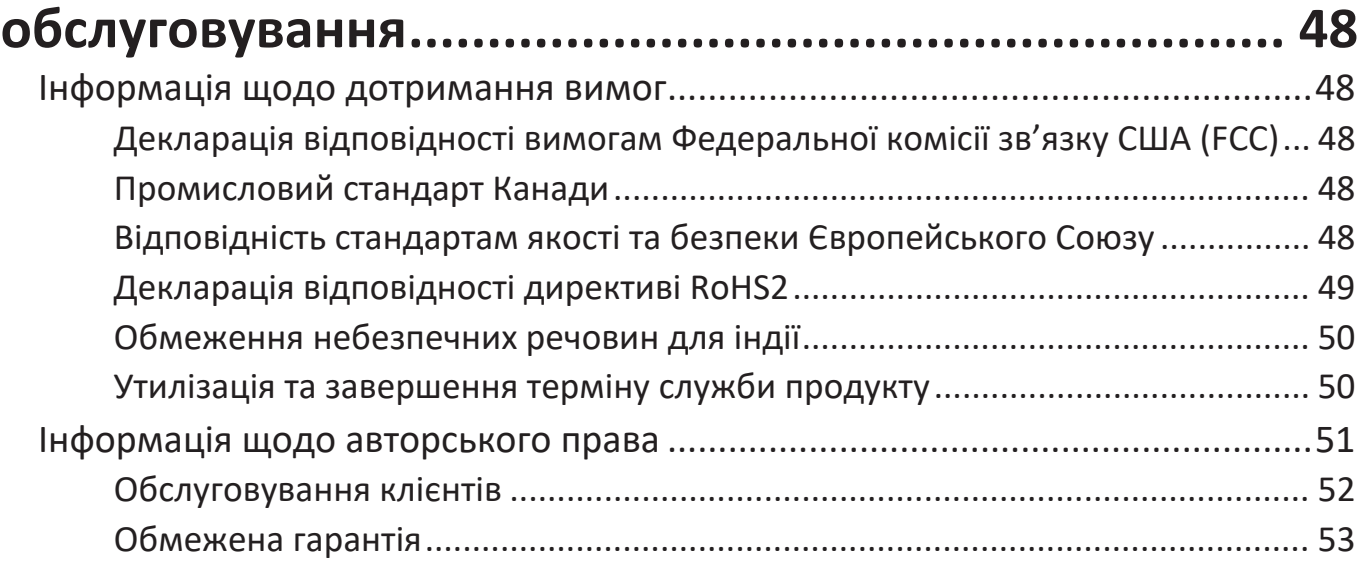

# <span id="page-7-0"></span>**Вступ**

# **Вміст упаковки**

- Монітор
- Адаптер живлення
- Кабель USB Type C до USB Type A (1,5 м)
- Кабель micro HDMI до HDMI (1,1 м)
- Кабель USB Type C до USB Type C (1,1 м)
- Коротка інструкція із встановлення
- Захисна сумка
	- **ПРИМІТКА.** Шнур живлення та відеокабелі, що надаються із дисплеєм, відрізняються залежно від регіону. Щоб тримати докладнішу інформацію, зверніться до роздрібного продавця виробу у своєму регіоні.

# <span id="page-8-0"></span>**Огляд виробу**

## **Вигляд спереду**

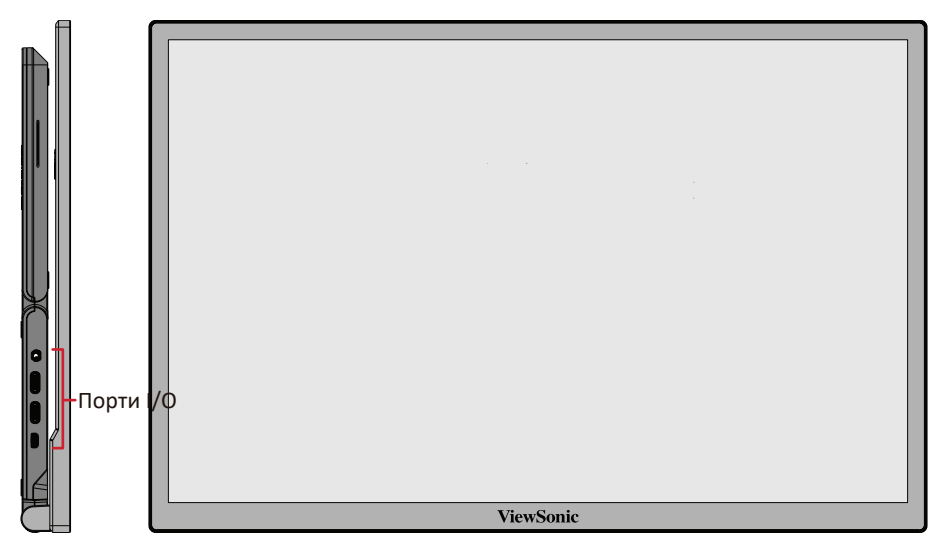

**Вигляд ззаду**

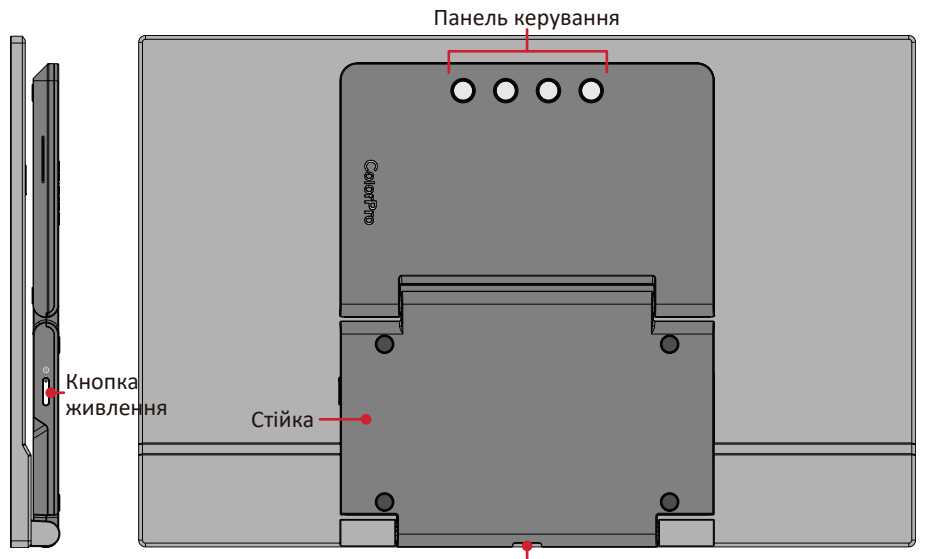

Кріплення на штатив

**Порти I/O**

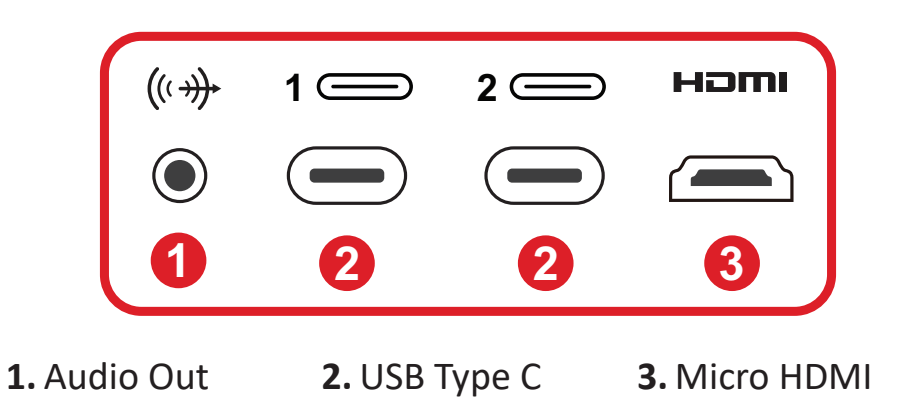

# <span id="page-9-0"></span>**Установлення з'єднань**

# **Під'єднання до мережі живлення**

Монітор можна підключити у будь-якій з наступних конфігурацій:

**• Підключення Type-C**

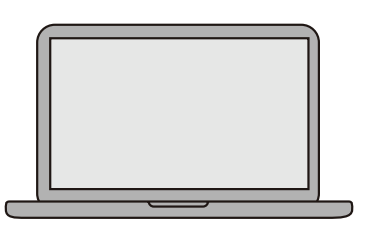

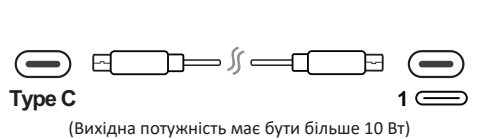

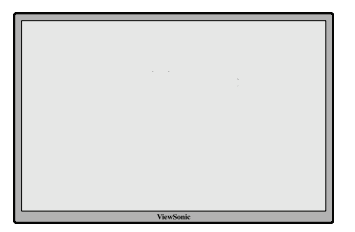

**• Підключення Type-A**

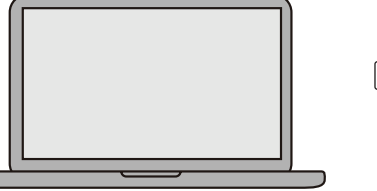

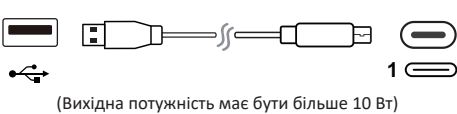

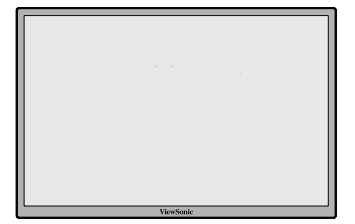

**• Адаптер живлення**

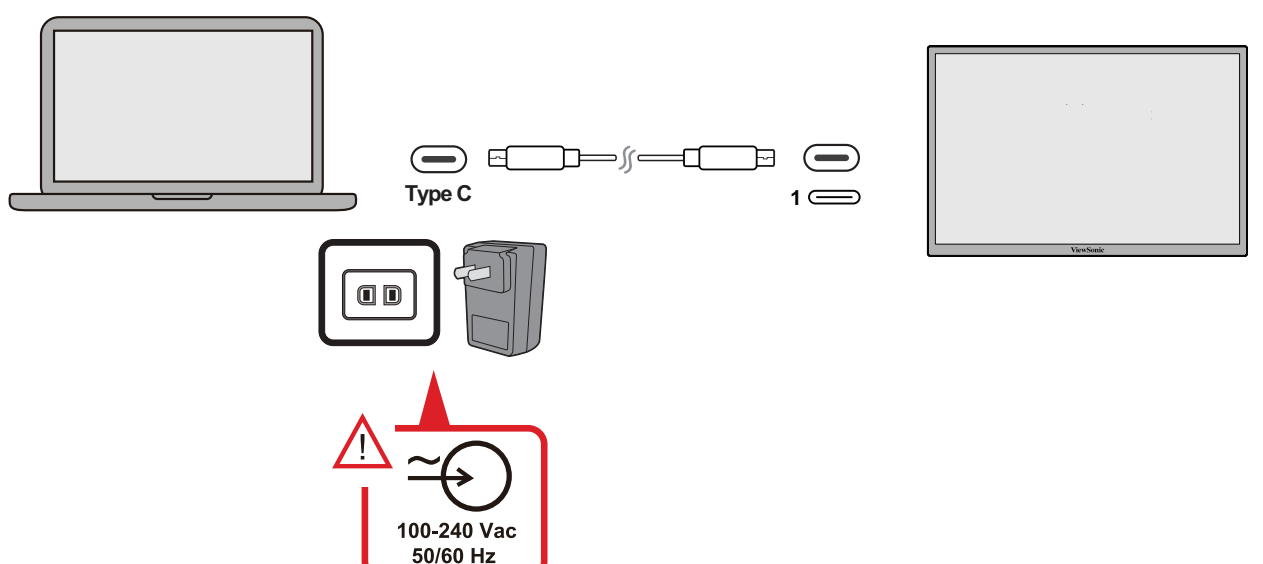

**ПРИМІТКА.** Докладніше на сторінці "Подача живлення".

# <span id="page-10-0"></span>**З'єднання із зовнішніми пристроями**

Ваш(і) зовнішній(і) пристрій(ої) можна підключити у будь-якій з наступних конфігурацій:

# **• З'єднання Type C**

Підключіть кабель Type C від вашого зовнішнього пристрою до порту **Type C** на моніторі.

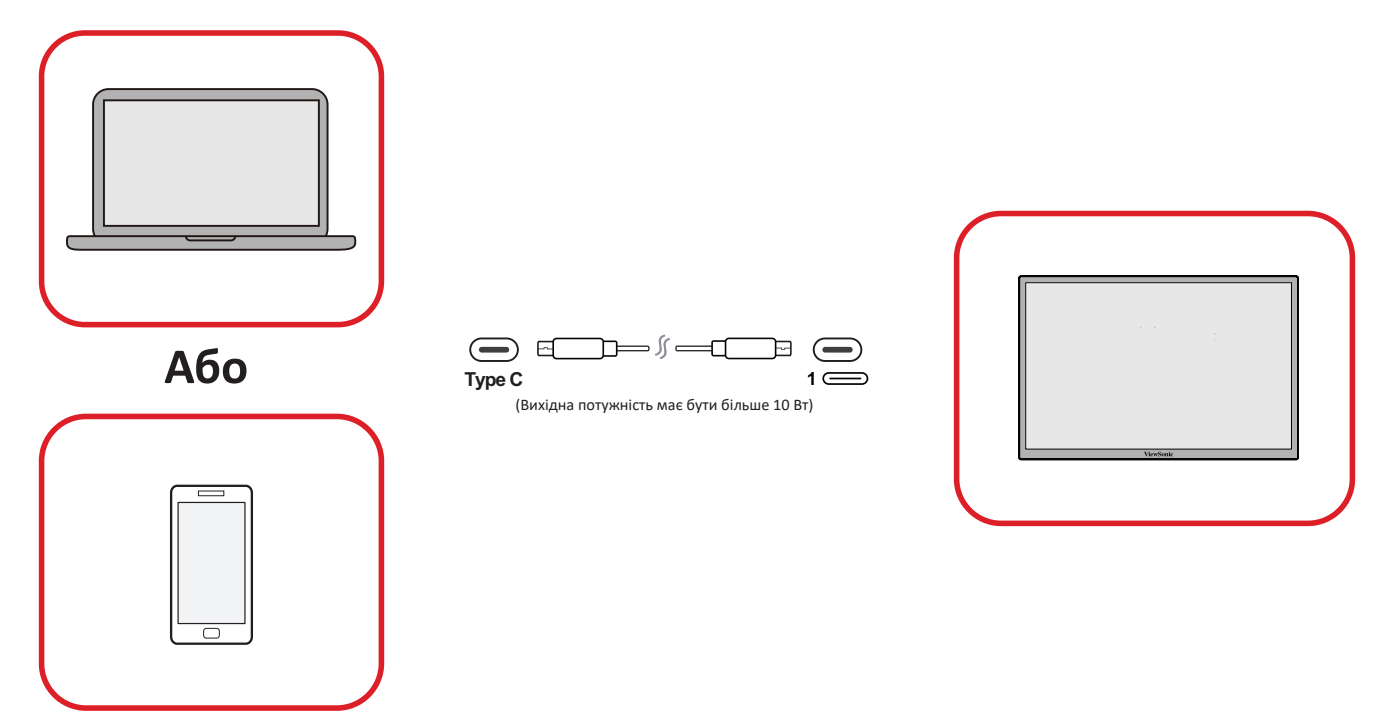

- **• З'єднання micro HDMI**
- **1.** Підключіть кабель micro HDMI від вашого зовнішнього пристрою до порту micro **HDMI** на моніторі.
- **2.** Підключіть кабель USB Type A до Type C від вашого зовнішнього пристрою.

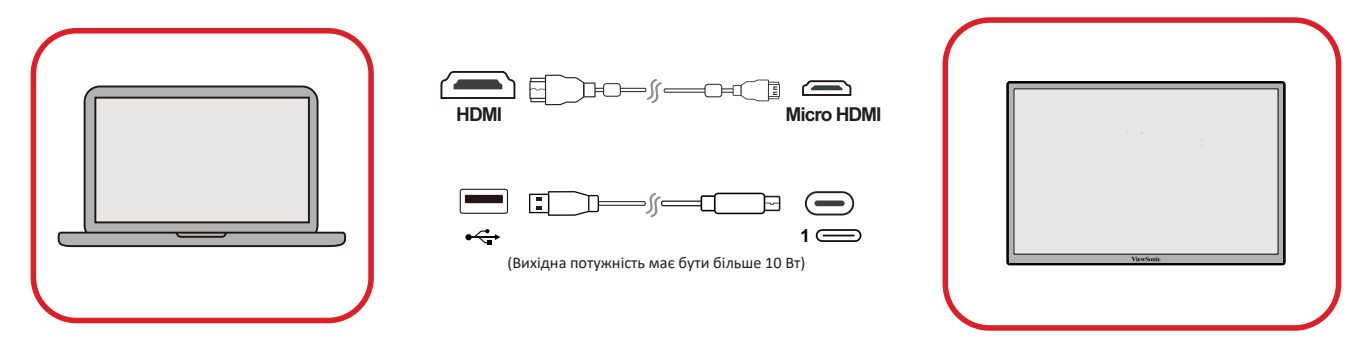

### **ПРИМІТКА.**

• З'єднання USB Type A до Type C також подаватиме живлення до монітору від ноутбуку. Вихідна потужність має бути більше 10 Вт.

# **• Під'єднання аудіопристроїв**

Вставте штекер навушників чи гарнітури в порт виходу аудіо на моніторі. Також за допомогою аудіокабелю монітор можна під'єднати до звукової панелі.

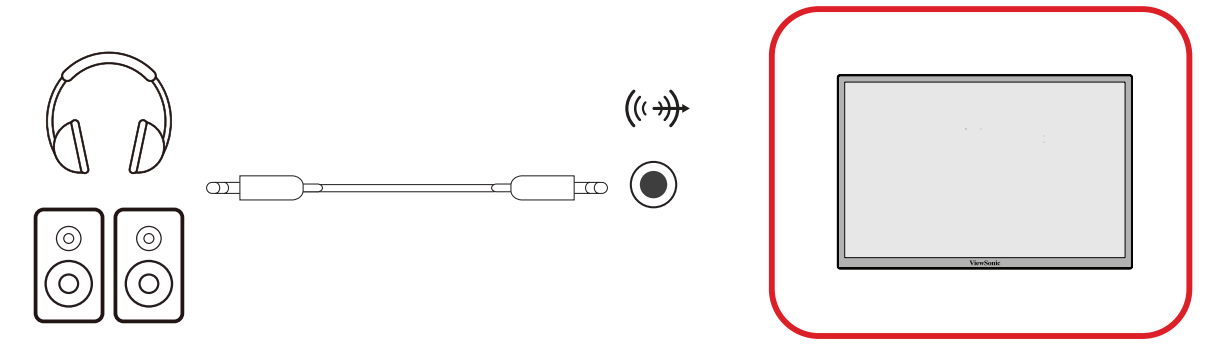

# <span id="page-12-0"></span>**Подача живлення**

## **Живлення ноутбуку або мобільного телефону**

Якщо адаптер живлення, який входить у комплект, підключений до монітору, монітор може заряджати підключений ноутбук або мобільний телефон.

#### **ПРИМІТКА.**

- Вихід подачі живлення: Постійний струм 9В/1,33A, 12В/1,75A, 15В/2A, 20В/2,0A.
- Рекомендовано підключати монітор до мобільного телефону через адаптер живлення.

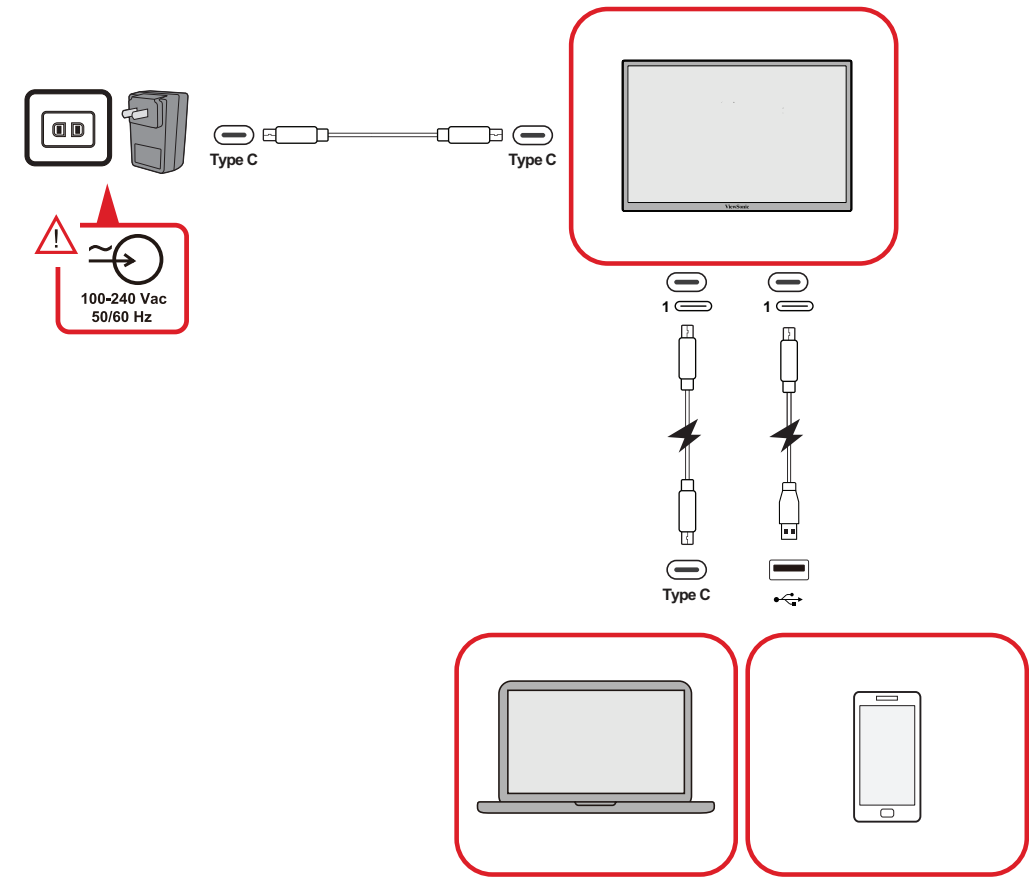

#### **Визначення подачі живлення**

Цей продукт визначить, що саме є пристроєм подачі живлення: адаптер, ноутбук або мобільний телефон.

- Якщо джерело живлення є адаптер або ноутбук, значення яскравості за замовчанням становитиме 100.
- Якщо джерело живлення є мобільний телефон, значення яскравості за замовчанням становитиме 15.
- Під час використання мобільного телефону для живлення монітору, значення яскравості за замовчанням становитиме 15.
	- **ПРИМІТКА.** Через обмежену вихідну потужність мобільного телефону не виставляйте рівень яскравості вище, оскільки це може призвести до мерехтіння або вимкнення дисплею.

## <span id="page-13-0"></span>**Подача живлення: детальна інформація**

Враховуючи дизайн монітору, візьміть до уваги:

- Перший підключений пристрій буде основним вхідним сигналом.
- Коли порт Type C розпізнає зовнішній пристрій як адаптер живлення, то він лише розподілятиме живлення. Він НЕ відображатиме вхідний сигнал.
- Тільки коли один із портів Type C розпізнається як адаптер живлення, інший може забезпечити двостороннє живлення.

Якщо спочатку до монітора підключити ноутбук, а потім мобільний телефон, акумулятор мобільного телефону не заряджатиметься, оскільки жоден порт Type C не розпізнає підключення як підключення до адаптера живлення.

**ПРИМІТКА.** Щоб відобразити екран мобільного телефону, необхідно від'єднати кабель Type C, підключений до ноутбука.

Якщо спочатку до монітора підключити мобільний телефон, а потім ноутбук, акумулятор мобільного телефону заряджатиметься, оскільки один із портів Type C розпізнає підключення як підключення до адаптера живлення.

**ПРИМІТКА.** Щоб відобразити екран ноутбуку, необхідно від'єднати кабель Type C, підключений до мобільного телефона.

Враховуючи дизайн монітора, не підключайте одночасно два або один ноутбук і звичайний комп'ютер. Це викличе конфлікти розподілу живлення, що призведе до мерехтіння або примусового виключення ноутбуку(ів).

## **ПРИМІТКА.**

- Якщо ноутбук має порт Type C, підключіться до монітору через Type C.
- Не підключайтесь до іншого порту Type C монітору або іншого ноутбуку чи звичайного комп'ютера через Type A і HDMI одночасно.
- Якщо ноутбук має порти HDMI і Type А, підключіться до монітору через HDMI і Type A до Type C.
- Якщо вихідна потужність порту Type A ноутбуку не більша за 10 Вт, використовуйте наш адаптер живлення, щоб підключитись до монітору.
- Не підключайтесь до іншого порту Type C монітору або іншого ноутбуку чи звичайного комп'ютера одночасно.

# <span id="page-14-0"></span>**Використання монітора**

# **Регулювання кута огляду**

#### **Регулювання кута нахилу**

Монітор має подвійну шарнірну підставку, яка забезпечує кілька кутів для перегляду (від 20° до 55,5°).

**• Варіант нахилу 1**

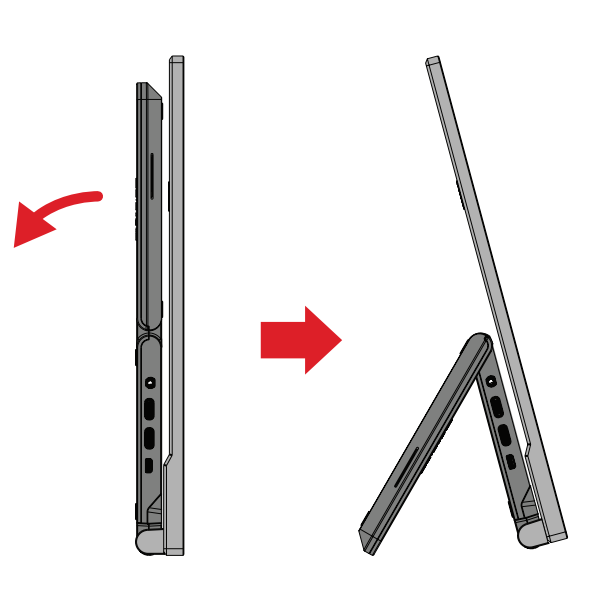

**• Варіант нахилу 2**

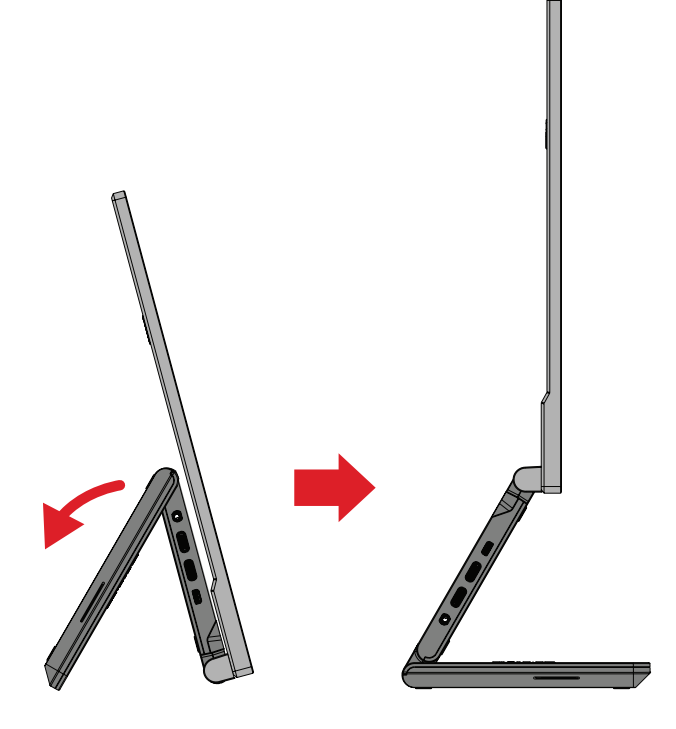

**• Варіант нахилу 3**

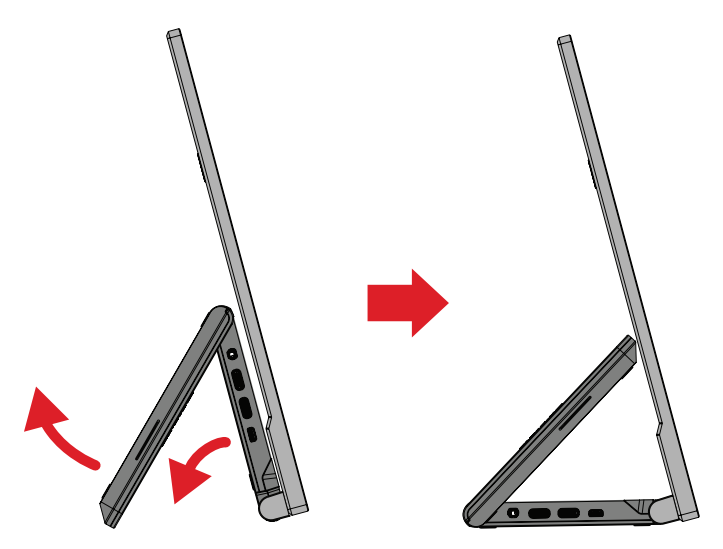

**ПРИМІТКА.** Під час налаштування міцно утримуйте стійку однією рукою, а іншою нахиліть монітор уперед або назад.

## <span id="page-16-0"></span>**Регулювання орієнтації екрана (обертання монітора)**

**1.** Розкладіть ніжку монітора у найдовше положення.

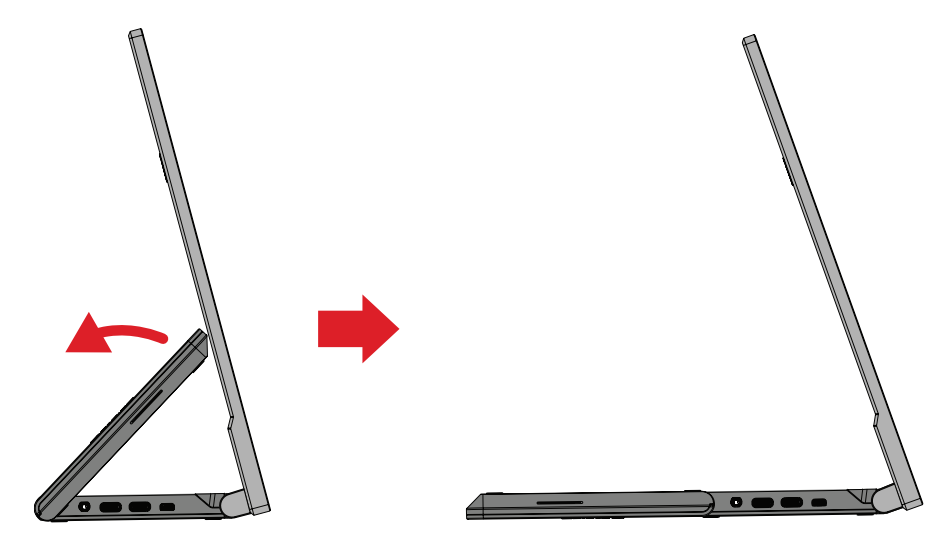

**2.** Поверніть монітор на 90 ° за годинниковою стрілкою або проти, змінивши альбомну орієнтацію на книжкову.

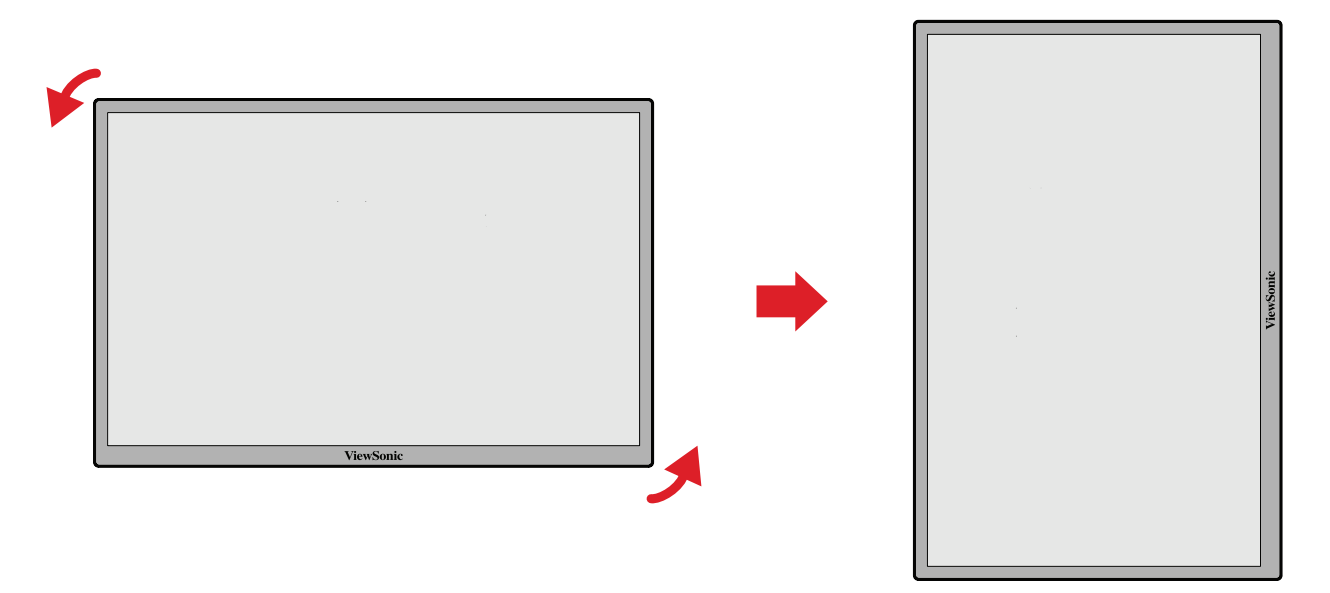

#### **ПРИМІТКА.**

- Щоб повернути зображення на екрані, вручну змініть налаштування орієнтації дисплея в системі.
- Під час налаштування міцно тримайте монітор двома руками з обох боків.

# <span id="page-17-0"></span>**Увімкнення або вимкнення пристрою**

- **1.** Підключіть джерело живлення в одній з наступних конфігурацій.
- **2.** Натисніть кнопку **Power (Живлення)**, щоб увімкнути монітор.
- **3.** Щоб вимкнути монітор, ще раз натисніть кнопку **Power (Живлення)**.

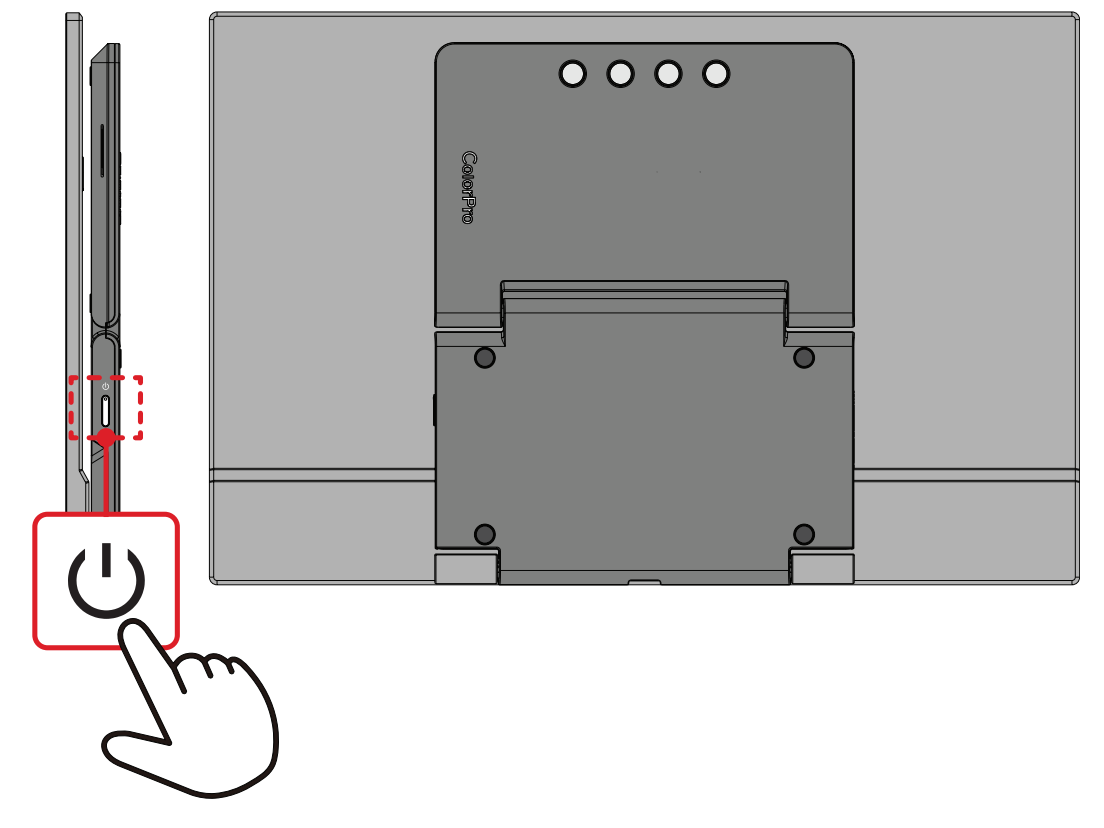

**ПРИМІТКА.** Монітор все одно споживатиме енергію, якщо його під'єднано до розетки мережі живлення. Від'єднайте монітор від розетки, якщо не плануєте використовувати його впродовж тривалого часу.

# <span id="page-18-0"></span>**Використання клавіш панелі керування**

Клавіші панелі керування використовуються для доступу до Startup Menu (Меню запуску), активації швидких клавіш, навігації екранним меню та змінення налаштувань.

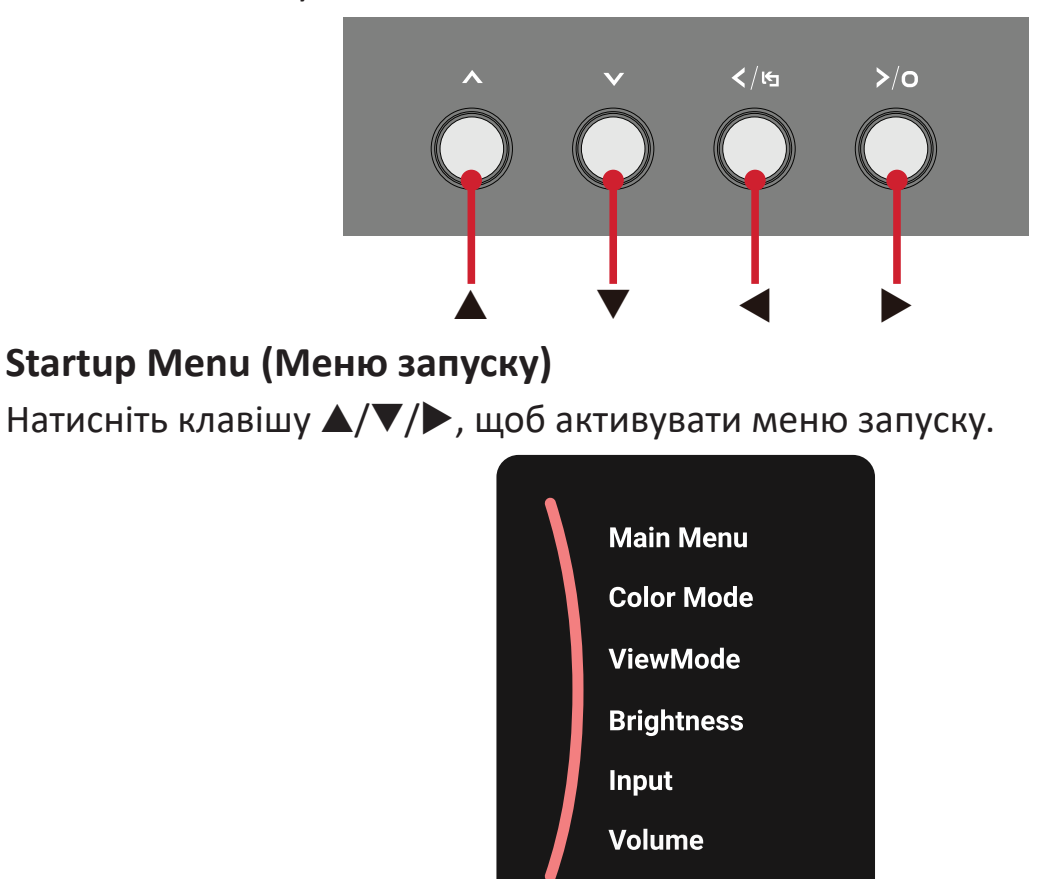

**ПРИМІТКА.** Щоб вибрати пункт меню або змінити певні налаштування, дотримуйтеся вказівок щодо використання клавіш, які відображаються внизу екрана.

#### **Main Menu (Головне меню)**

Відкриття екранного меню.

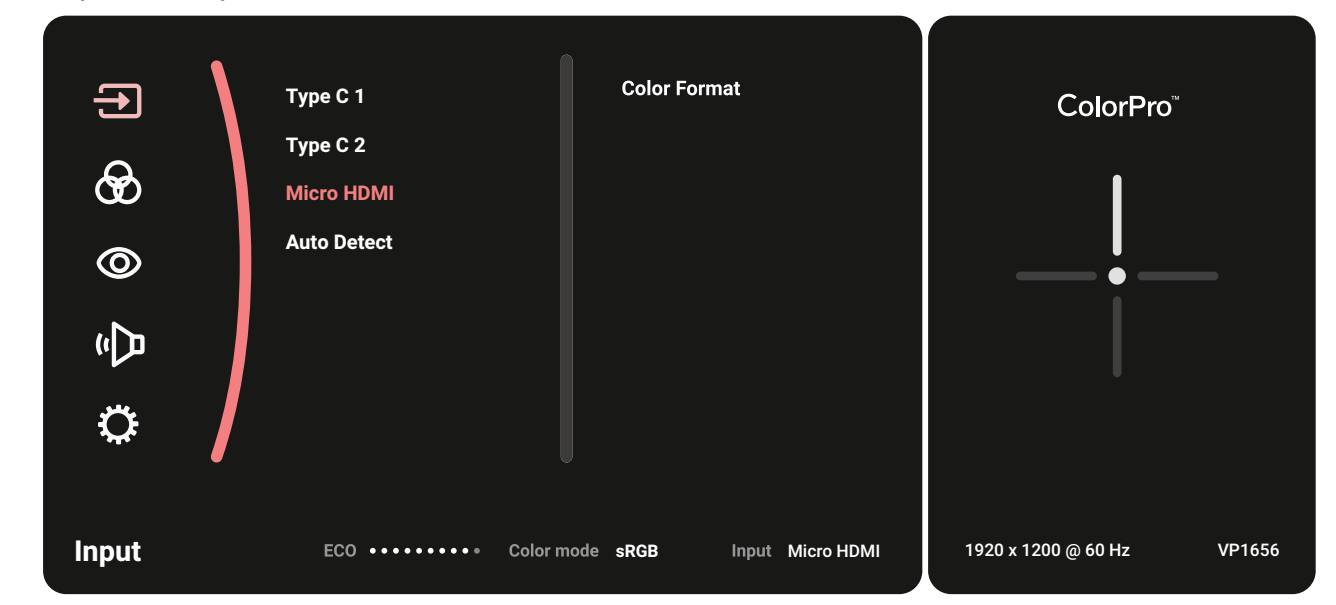

### **Color Mode (Кольоровий режим)**

Вибір одного із заздалегідь заданих стандартних налаштувань кольору.

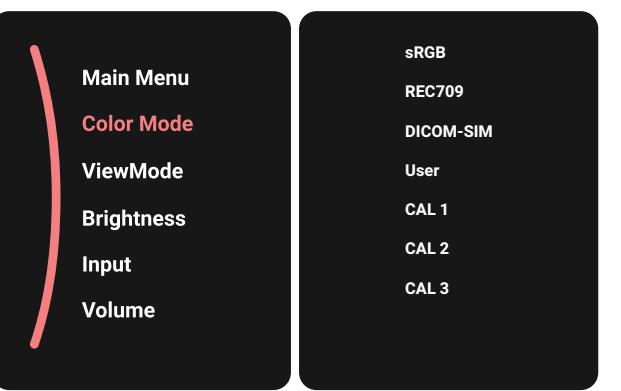

#### **ViewMode (Режим перегляду)**

Виберіть одне із попередньо встановлених налаштувань дисплея.

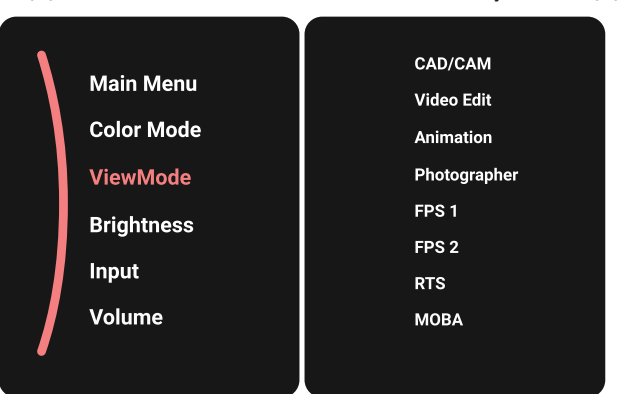

#### **Brightness (Яскравість)**

Коригування рівня яскравості.

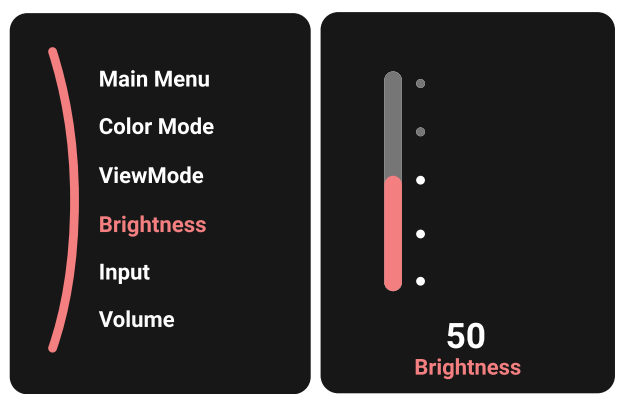

## <span id="page-20-0"></span>**Input (Введення)**

Вибір джерела вхідного сигналу.

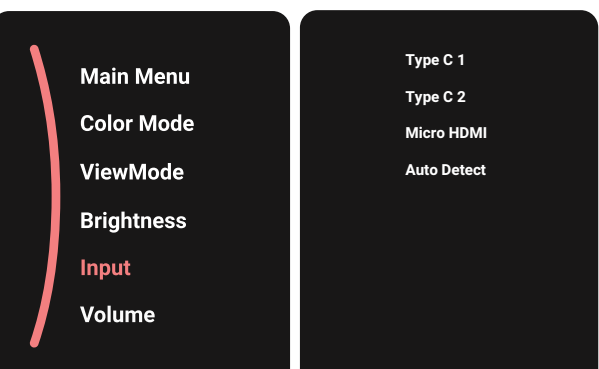

## **Volume (Звук)**

Налаштування рівня звуку.

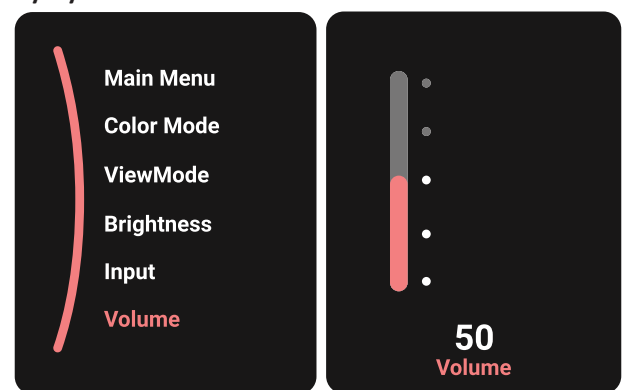

ПРИМІТКА. Натисніть клавішу <, щоб повернутися в попереднє меню

# **Швидкі клавіші**

Коли екранне меню вимкнено, доступ до певних функцій можна швидко отримати за допомогою клавіш панелі керування.

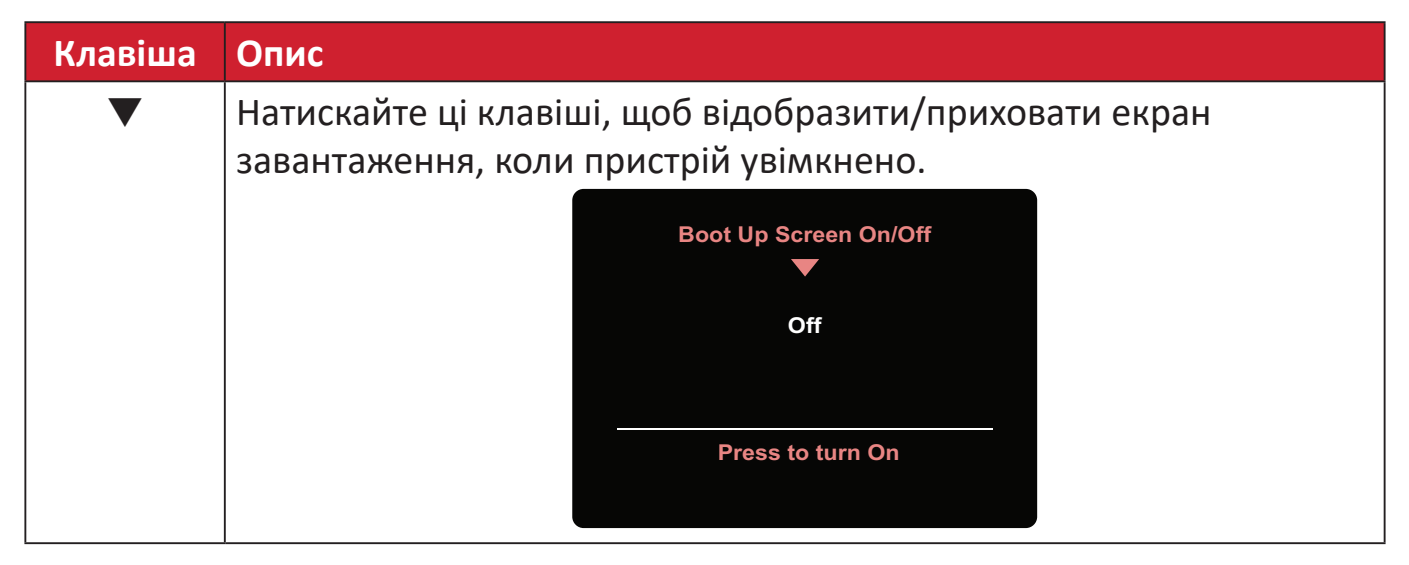

# <span id="page-21-0"></span>**Змінення налаштувань**

#### **Загальні операції**

**1.** Натисніть клавішу **▲**/**▼**/, щоб відобразити меню запуску. Потім перейдіть у **Main Menu (Головне меню)** та натисніть кнопку ▶, щоб відобразити екранне меню (OSD).

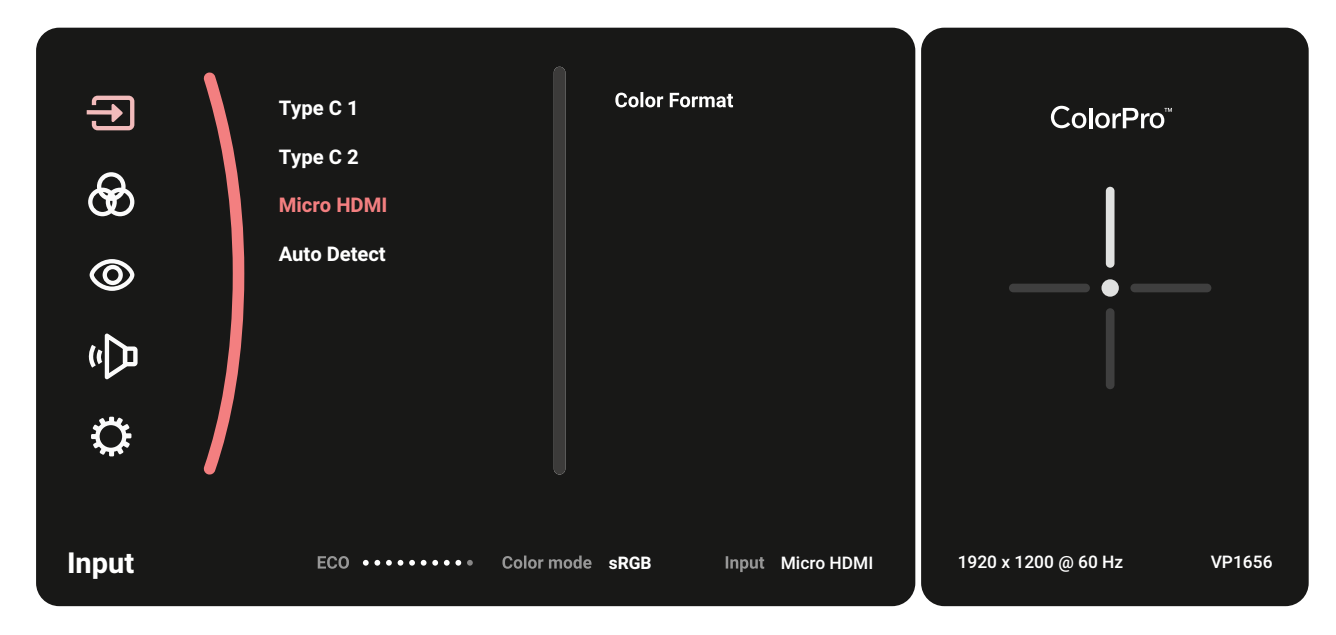

**2.** Натисніть клавішу **▲** або **▼**, щоб вибрати головне меню. Потім натисніть клавішу , щоб відкрити вибране меню.

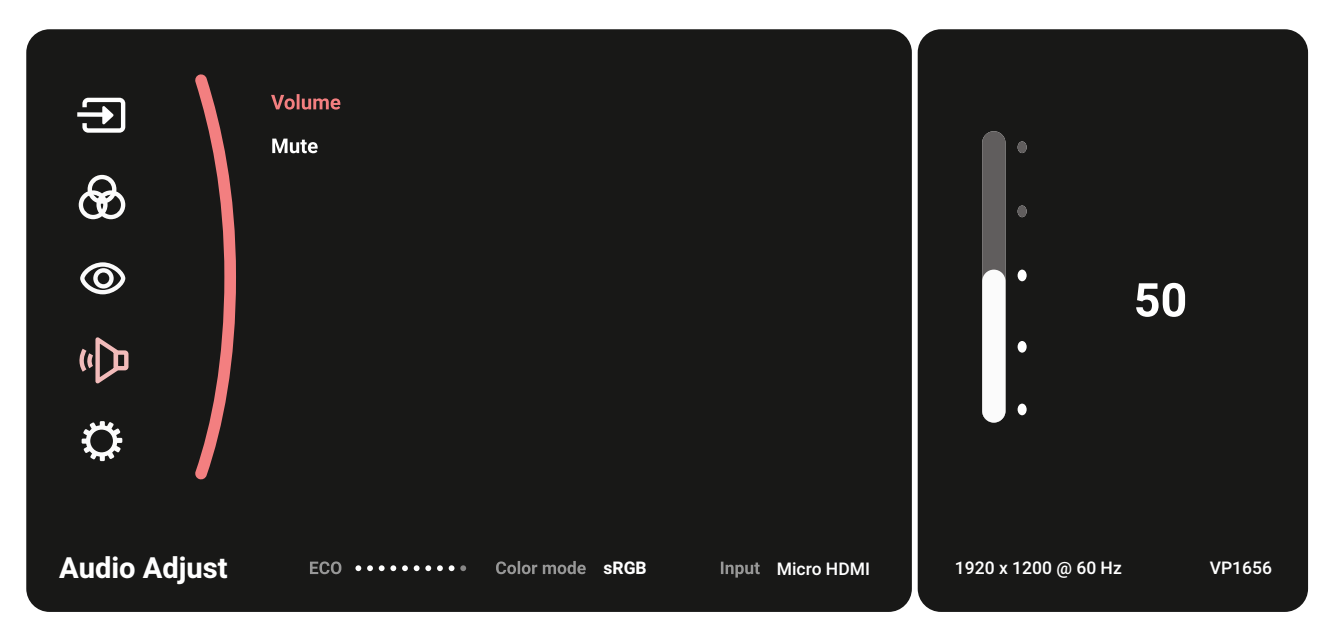

**3.** Натисніть клавішу **▲** або **▼**, щоб вибрати потрібний пункт меню. Потім натисніть клавішу , щоб відкрити підменю.

![](_page_22_Picture_73.jpeg)

**4.** Натисніть клавішу **▲** або **▼**, щоб коригувати/вибирати налаштування. Потім натисніть клавішу , щоб підтвердити свій вибір.

![](_page_22_Picture_74.jpeg)

**5.** Натисніть клавішу <, щоб повернутися в попереднє меню.

## <span id="page-23-0"></span>**Дерево меню OSD**

![](_page_23_Picture_171.jpeg)

![](_page_24_Picture_119.jpeg)

![](_page_25_Picture_187.jpeg)

![](_page_26_Picture_192.jpeg)

![](_page_27_Picture_151.jpeg)

![](_page_28_Picture_83.jpeg)

#### <span id="page-29-0"></span>**Пункти меню**

## **Input (Введення)**

- **1.** Натисніть клавішу **▲**/**▼**/, щоб відобразити меню запуску. Потім перейдіть у **Main Menu (Головне меню)** та натисніть кнопку ▶, щоб відобразити екранне меню (OSD).
- **2.** Натисніть клавішу **▲** або **▼**, щоб вибрати пункт **Input (Введення)**. Потім натисніть клавішу , щоб відкрити меню **Input (Введення)**.

![](_page_29_Figure_4.jpeg)

**3.** Натисніть клавішу **▲** або **▼**, щоб вибрати потрібне джерело вхідного сигналу. Потім натисніть клавішу  $\blacktriangleright$ , щоб підтвердити вибір.

#### **Color Mode (Кольоровий режим)**

- **1.** Натисніть клавішу **▲**/**▼**/, щоб відобразити меню запуску. Потім перейдіть у **Main Menu (Головне меню)** та натисніть кнопку ▶, щоб відобразити екранне меню (OSD).
- **2.** Натисніть клавішу **▲** або **▼**, щоб вибрати пункт **Color Mode (Кольоровий режим)**. Потім натисніть клавішу , щоб відкрити меню **Color Mode (Кольоровий режим)**.

![](_page_30_Figure_3.jpeg)

- **3.** Натисніть клавішу **▲** або **▼**, щоб вибрати потрібний пункт меню. Потім натисніть клавішу  $\blacktriangleright$ , щоб відкрити відповідне підменю.
- **4.** Натисніть клавішу **▲** або **▼**, щоб відкоригувати або вибрати налаштування. Потім натисніть клавішу , щоб підтвердити вибір (якщо його здійснено).

![](_page_30_Picture_166.jpeg)

#### **ViewMode (Режим перегляду)**

- **1.** Натисніть клавішу **▲**/**▼**/, щоб відобразити меню запуску. Потім перейдіть у **Main Menu (Головне меню)** та натисніть кнопку ▶, щоб відобразити екранне меню (OSD).
- **2.** Натисніть клавішу **▲** або **▼**, щоб вибрати пункт **ViewMode (Режим перегляду)**. Потім натисніть клавішу , щоб відкрити меню **ViewMode (Режим перегляду)**.

![](_page_31_Figure_3.jpeg)

**3.** Натисніть клавішу **▲** або **▼**, щоб вибрати потрібний пункт меню. Потім натисніть клавішу  $\blacktriangleright$ , щоб відкрити відповідне підменю.

![](_page_31_Picture_157.jpeg)

#### **Audio Adjust (Автоматичне налаштування)**

- **1.** Натисніть клавішу **▲**/**▼**/, щоб відобразити меню запуску. Потім перейдіть у **Main Menu (Головне меню)** та натисніть кнопку ▶, щоб відобразити екранне меню (OSD).
- **2.** Натисніть клавішу **▲** або **▼**, щоб вибрати пункт **Audio Adjust (Автоматичне налаштування)**. Потім натисніть клавішу , щоб відкрити меню **Audio Adjust (Автоматичне налаштування)**.

![](_page_32_Figure_3.jpeg)

- **3.** Натисніть клавішу **▲** або **▼**, щоб вибрати потрібний пункт меню. Потім натисніть клавішу  $\blacktriangleright$ , щоб відкрити відповідне підменю.
- **4.** Натисніть клавішу **▲** або **▼**, щоб відкоригувати або вибрати налаштування. Потім натисніть клавішу , щоб підтвердити вибір (якщо його здійснено).

![](_page_32_Picture_122.jpeg)

#### **Setup Menu (Меню налаштування)**

- **1.** Натисніть клавішу **▲**/**▼**/, щоб відобразити меню запуску. Потім перейдіть у **Main Menu (Головне меню)** та натисніть кнопку ▶, щоб відобразити екранне меню (OSD).
- **2.** Натисніть клавішу **▲** або **▼**, щоб вибрати пункт **Setup Menu (Меню налаштування)**. Потім натисніть клавішу , щоб відкрити меню **Setup Menu (Меню налаштування)**.

![](_page_33_Picture_168.jpeg)

- **3.** Натисніть клавішу **▲** або **▼**, щоб вибрати потрібний пункт меню. Потім натисніть клавішу  $\blacktriangleright$ , щоб відкрити відповідне підменю.
- **4.** Натисніть клавішу **▲** або **▼**, щоб відкоригувати або вибрати налаштування. Потім натисніть клавішу  $\blacktriangleright$ , щоб підтвердити вибір (якщо його здійснено).
	- **ПРИМІТКА.** Деякі пункти підменю можуть мати свої підменю. Щоб відкрити відповідне підменю, натисніть клавішу  $\blacktriangleright$ . Щоб вибрати пункт меню або змінити певні налаштування, дотримуйтеся вказівок щодо використання клавіш, які відображаються внизу екрана.

![](_page_33_Picture_169.jpeg)

![](_page_34_Picture_186.jpeg)

# <span id="page-35-0"></span>**Додаток**

# **Технічні характеристики**

![](_page_35_Picture_336.jpeg)

<sup>1 -</sup> Не встановлюйте на комп'ютер графічну карту, яка перевищує цей режим синхронізації. Це може незворотньо пошкодити дисплей.

<sup>2 -</sup> Використовуйте лише адаптер живлення/Шнур живлення, придбаний у компанії ViewSonic® чи в уповноваженого постачальника.

![](_page_36_Picture_124.jpeg)

![](_page_36_Picture_1.jpeg)

Терміни HDMI, HDMI High-Definition Multimedia Interface, фірмовий стиль HDMI та логотипи HDMI є торговельними марками або зареєстрованими торговельними марками компанії HDMI Licensing Administrator, Inc.

<sup>3 -</sup> Умови перевірки відповідають стандартам EEI.

# <span id="page-37-0"></span>**Глосарій**

У цьому розділі наведено стандартний глосарій термінів, що використовуються в усіх моделях РК-дисплеїв. Усі терміни наведено в алфавітному порядку.

**ПРИМІТКА.** Певні терміни можуть не застосовуватися для поточного пристрою

### **A Advanced DCR (Розширений DCR)**

Технологія Advanced DCR (Розширений DCR) автоматично визначає сигнал зображення та розумно керує яскравістю й кольором фонового підсвічування щоб покращити можливість досягати чорнішого чорного кольору в темному середовищі та білішого білого кольору в яскравому середовищі.

#### **Adaptive Sync (Адаптивна синхронізація)**

Використання технології Adaptive Synce (Адаптивна синхронізація) кладе край уривчастому геймплею та ламаним фреймам завдяки плавній роботі без артефактів практично з будь-якою частотою кадрів.

#### **Audio Adjust (Автоматичне налаштування)**

Налаштування гучності, вимкнення звуку або перемикання між вводами (за наявності кількох джерел).

#### **Auto Detect (Автовизначення)**

Якщо поточне джерело вхідного сигналу не випромінює сигнали, на моніторі буде автоматично вибрано наступне джерело вхідного сигналу. На деяких моделях цю функцію вимкнено за замовчуванням.

### **B Black Stabilization (Стабілізація чорного)**

Black stabilization (Стабілізація чорного) ViewSonic забезпечує кращу видимість і деталізацію, освітлюючи темні сцени.

#### **Blue Light Filter (Фільтр блакитного світла)**

Налаштування фільтра, що блокує яскраве блакитне світло для безпеки та комфорту користувачів.

#### **Boot Up Screen (Екран завантаження)**

Якщо вимкнути екран завантаження, на екран не буде виводитися повідомлення під час увімкнення монітора.

#### **Brightness (Яскравість)**

Налаштування рівнів чорного фону зображення на екрані.

#### **C Color Adjust (Налаштування кольору)**

Забезпечує кілька режимів налаштування кольору, щоб налаштувати параметри кольору відповідно до потреб користувачів.

#### **Color range (Діапазон кольорів)**

Монітор може визначати діапазон кольорів вхідного сигналу автоматично. Параметри діапазону кольорів можна змінити вручну, щоб вони відповідали правильному діапазону кольорів, якщо кольори не відображаються правильно.

![](_page_38_Picture_160.jpeg)

#### **Color space (Колірний простір)**

Дає змогу користувачам вибирати колірний простір, який потрібно використовувати для виводу кольорів на моніторі (RGB, YUV).

#### **Color Temperature (Температура кольору)**

Дає змогу користувачам вибирати певні налаштування температури кольору, щоб потім налаштовувати особливості перегляду.

![](_page_38_Picture_161.jpeg)

#### **Contrast (Контраст)**

Регулює різницю між фоном зображення (рівень чорного) та переднім планом (рівень білого).

#### **G Gamma (Гамма)**

Дає змогу користувачам вручну регулювати рівень яскравості рівнів сірого монітора. Існує шість можливих варіантів вибору. 1.8, 2.0, 2.2, 2.4, 2.6 і 2.8.

# **H Hue (Відтінок)**

Налаштування відтінку кожного кольору (red (червоного), green (зеленого), blue (синього), cyan (блакитного), magenta (малинового) та yellow (жовтого)).

### **I Information (Інформація)**

Відображення режиму синхронізації (входу відеосигналу), який надходить у комп'ютер із графічної карти, номера моделі РК, серійного номера та URLадреси веб-сайту ViewSonic®. Докладніші вказівки щодо змінення роздільної здатності та частоти оновлення (вертикальної частоти) див. у інструкції з використання графічної карти.

**ПРИМІТКА.** VESA 1024 x 768 на 60 Гц означає, що роздільна здатність становить 1024 x 768, а частота оновлення — 60 Гц.

#### **Input Select (Вибір вводу)**

Перемикання різних джерел вхідного сигнал, доступних для цього монітора.

#### **M Manual Image Adjust (Налаштування зображення вручну)**

Відображення меню Manual Image Adjust (Налаштування зображення вручну). У цьому меню можна вручну задати різні налаштування якості зображення.

#### **Memory recall (Відновлення початкових значень із пам'яті)**

Повернення налаштувань до заводських параметрів, якщо дисплей працює в попередньо заданому режимі синхронізації (Preset Timing Mode), указаному в розділі «Технічні характеристики» цього посібника.

#### **ПРИМІТКА.**

- (Виняток) Цей елемент керування не впливає на зміни налаштування Language Select (Вибір мови) та Power Lock (Блокування живлення).
- Відновлення пам'яті це конфігурація й налаштування дисплея за умовчанням при доставці. Відновлення пам'яті – це налаштування, при якому продукт відповідає якості ENERGY STAR®. Будь-які зміни конфігурації й налаштувань дисплея за умовчанням при доставці можуть збільшити споживання енергії за межі, встановлені для ENERGY STAR®. ENERGY STAR® – це низка рекомендацій щодо енергозбереження, видана Управлінням з охорони довкілля США. ENERGY STAR® є спільною програмою Управління з охорони довкілля США і Міністерства енергетики США, яка допомагає заощаджувати гроші та захищати навколишнє середовище завдяки енергоефективним продуктам і практикам.

#### **O Offset (Офсет)**

Налаштування рівнів чорного для червоного, зеленого та синього. Функції підсилення та офсет дають користувачам змогу керувати балансом білого для найбільшого контролю під час налаштування контрасту та темних сцен.

#### **OSD Pivot (Поворот OSD)**

Налаштовує напрям відображення екранного меню монітора.

#### **Overscan (Заповнення екрана)**

Застосовується для обітнутого зображення на екрані монітора. Якщо вибрано це налаштування, здійснюється масштабування відеовмісту, і краї зображення приховуються.

#### **P Power Indicator (Індикатор живлення)**

Це світло, яке вказує на стан монітора: увімкнений чи вимкнений. Це налаштування також регулює освітлення на підставці. У розділі «Power Indicator» (Індикатор живлення) користувачі можуть вимикати ефект підсвічуванням Крім того, індикатор живлення відображає середній колір і відразу інтерпретує вхідний кольоровий сигнал, що отримується на екрані.

# **Q Quick Access (Швидкий доступ)**

Клавіша й меню швидкого доступу допоможуть оперативно відкрити деякі функції та режими. Користувачі також можуть вибирати, які функції або режими додати до меню Quick Access (Швидкий доступ) за допомогою **Setup Menu (Меню налаштування)** в екранному меню. Функція або режим активується, як тільки на них переходить світла смужка, та деактивується, якщо ця смужка переходить до іншої позиції.

## **R Recall (Скасувати)**

Скидання налаштувань View Mode (Режим перегляду) монітора.

#### **Resolution Notice (Повідомлення про роздільну здатність)**

У цьому повідомленні користувачам повідомляється, що поточна роздільна здатність — неправильна вихідна роздільна здатність. Це повідомлення з'являється у вікні налаштування дисплея під час налаштування роздільної здатності дисплея.

## **S Setup Menu (Меню налаштування)**

Регулює налаштування екранного меню (ЕМ). Багато з цих параметрів можуть активувати повідомлення екранного відображення, тому користувачам не потрібно повторно відкривати меню.

#### **Sharpness (Чіткість)**

Налаштування якості зображення на моніторі.

#### **V ViewMode (Режим перегляду)**

Унікальна функція ViewMode (Режим перегляду) ViewSonic пропонує попередні налаштування «Game» (Гра), «Movie» (Фільм), «Web» (Веб), «Text»(Текст) , «MAC» та «Mono» (Моно). Ці попередні налаштування спеціально створено для отримання оптимальної якості перегляду для різних цілей використання екрана.

### **ViewScale (Масштаб зображення)**

Гравці мають змогу коригувати розмір зображення на моніторі для перегляду в зручному масштабі.

# <span id="page-43-0"></span>**Усунення несправностей**

У цьому розділі описано певні поширені проблеми, що виникають під час використання монітора.

![](_page_43_Picture_201.jpeg)

![](_page_44_Picture_220.jpeg)

![](_page_45_Picture_52.jpeg)

# <span id="page-46-0"></span>**Обслуговування**

#### **Загальні заходи з техніки безпеки**

- Переконайтеся, що монітор вимкнено, а шнур живлення від'єднано від розетки мережі живлення.
- Не розпилюйте й не лийте рідини безпосередньо на екран чи корпус.
- Будьте обережними під час обслуговування монітора. На моніторах із темнішим забарвленням протертості видно чіткіше, ніж на світлих моніторах.

#### **Очищення екрана**

- Протріть екран чистою ганчіркою з м'якої безворсової тканини. Таким чином можна усунути бруд та інші частки.
- Якщо екран і далі брудний, нанесіть на чисту ганчірку з м'якої безворсової тканини трохи засобу для очищення й протріть нею екран. Не використовуйте засоби на основі спирту чи аміаку.

#### **Очищення корпуса**

- Протріть корпус сухою ганчіркою з м'якої тканини.
- Якщо він і далі брудний, нанесіть на чисту ганчірку з м'якої безворсової тканини трохи м'якого неабразивного мийного засобу й протріть нею поверхню корпуса. Не використовуйте засоби на основі спирту чи аміаку.

#### **Відмова від відповідальності**

- ViewSonic® не радить застосовувати до екрану або корпусу дисплею аміак або засоби для чищення на основі алкоголю. Є інформація, що певні хімічні засоби для чищення можуть пошкодити екран і/або корпус монітора.
- ViewSonic® не відповідає за пошкодження, спричинені використанням засобів для чищення на основі аміаку чи спирту.

# <span id="page-47-0"></span>**Інформація щодо дотримання норм і технічного обслуговування**

# **Інформація щодо дотримання вимог**

У цьому розділі описано всі пов'язані з монітором вимоги й декларації щодо дотримання норм. Підтверджене застосування монітора має відповідати паспортним табличкам і відповідним етикеткам на пристрої

# **Декларація відповідності вимогам Федеральної комісії зв'язку США (FCC)**

Цей пристрій сумісний із вимогами частини 15 Правил FCC. Використання пристрою може здійснюватися за таких умов: (1) цей пристрій не спричиняє шкідливих завад і (2) цей пристрій має приймати всі отримані завади, зокрема й завади, що спричиняють неналежну роботу. Обладнання пройшло випробування на сумісність з обмеженнями для цифрових пристроїв класу В відповідно до частини 15 Правил FCC і відповідає їм.

Ці межі визначено для надання належного захисту від шкідливих завад за встановлення в житлових зонах. Обладнання генерує, використовує й може випромінювати радіочастотну енергію. У разі недотримання відповідних вказівок щодо його встановлення й використання воно може спричинити шкідливі завади для засобів радіозв'язку. Однак немає гарантій, що завади не виникнуть у кожному конкретному випадку. Якщо це обладнання не спричиняє шкідливих завад для прийому радіо- чи ТБ-сигналу (визначити це можна вимкнувши й ввімкнувши пристрій), користувач може спробувати усунути завади, вдавшись до наведених нижче заходів.

- Змініть орієнтацію чи розташування антени прийому.
- Збільште відстань між обладнанням і приймачем.
- Під'єднайте обладнання до розетки, що належить до іншого електричного контура ніж та, до якої під'єднано приймач.
- Зверніться по допомогу до дистриб'ютора обладнання або досвідченого радіо- чи ТБ-техніка.

**Обережно!** Вас попереджено, що змінення чи модифікації пристрою, які однозначно не дозволив орган, відповідальний за дотримання норм, можуть позбавити вас права використовувати це обладнання.

# **Промисловий стандарт Канади**

CAN ICES-003(B) / NMB-003(B)

## **Відповідність стандартам якості та безпеки Європейського Союзу**

Цей пристрій відповідає вимогам Директиви 2014/30/ЄС щодо електромагнітної сумісності та Директиви 2014/35/ЄС щодо низьковольтного електричного обладнання.

### <span id="page-48-0"></span>**Наведена нижче інформація застосовується лише в країнах ЄС.**

Зображена праворуч позначка означає відповідність вимогам Директиви 2012/19/ЄС про відходи електричного та електронного обладнання (WEEE). Обладнання, на яке нанесено цю позначку, НЕ МОЖНА утилізувати як несортовані побутові відходи. Його слід передати у спеціальні пункти збору відповідно до місцевого законодавства.

![](_page_48_Picture_2.jpeg)

### **Декларація відповідності директиві RoHS2**

Цей виріб розроблено й виготовлено у відповідності до вимог Директиви 2011/65/ЄС Європейського Парламенту та Ради про обмеження використання деяких небезпечних речовин в електричному та електронному обладнанні (Директива RoHS2) й очікується, що він відповідає максимальним значенням концентрації, які видав Європейський комітет із технічної адаптації (European Technical Adaptation Committee, TAC), указаним нижче.

![](_page_48_Picture_189.jpeg)

### **Певні компоненти вказаних вище виробів є виключеннями з Додатку III до Директиви RoHS2 як вказано нижче.**

- Мідний сплав із масовою часткою свинцю до 4 %.
- Свинець у спайках із високою температурою плавлення (тобто сплави на сонові свинцю з масовою часткою свинцю 85 % і більше).
- Електричні й електронні компоненти, що містять свинець у скляних і керамічних компонентах, окрім діелектричних керамічних компонентів конденсаторів, як-от п'єзоелектричні пристрої чи скло- або керамоматричні матеріали.
- Свинець у діелектричній кераміці в конденсаторах для номінальної напруги 125 В змінного струму або 250 В постійного струму або вище.

# <span id="page-49-0"></span>**Обмеження небезпечних речовин для індії**

Декларація відповідності нормам щодо обмеження небезпечних речовин (Індія). Цей продукт відповідає вимогам нормативного документа Індії India E-waste Rule 2011, яким заборонено використання свинцю, ртуті, шестивалентного хрому, полібромованих біфенілів і полібромованих біфенілових ефірів масовою часткою понад 0,1 % і кадмію масовою часткою понад 0,01 %, за винятком виключень, викладених у Плані 2 цього документа.

## **Утилізація та завершення терміну служби продукту**

ViewSonic® поважає довкілля й зобов'язується сповідувати екологічні принципи у своїй діяльності й побуті. Дякуємо, що вибрали нашу компанію й наші розумні та екологічні технології. Докладнішу можна дізнатися на веб-сайті компанії ViewSonic®.

#### **США та Канада:**

https://www.viewsonic.com/us/go-green-with-viewsonic

### **Європа:**

[https://www.viewsonic.com/eu/go-green-with-viewsonic](http://www.viewsoniceurope.com/eu/support/call-desk/)

### **Тайвань:**

[https://recycle.moenv.gov.tw/](https://recycle.epa.gov.tw/)

### **Користувачі у Великій Британії, якщо з цим виробом трапився нещасний випадок або виникла проблема з безпекою, зверніться до:**

ViewSonic Europe Limited

![](_page_49_Picture_12.jpeg)

**O** Haaksbergweg 75 1101 BR Amsterdam

**Netherlands** 

![](_page_49_Picture_15.jpeg)

 $\leftarrow$  +31 (0) 650608655

 $\boxdot$  EPREL@viewsoniceurope.com

https://www.viewsonic.com/eu/

# <span id="page-50-0"></span>**Інформація щодо авторського права**

Авторське право© ViewSonic® Corporation, 2024. Усі права захищено.

Macintosh і Power Macintosh є зареєстрованими торговельними марками компанії Apple Inc.

Microsoft, Windows і логотип Windows є зареєстрованими торговельними марками Корпорації Майкрософт у Сполучених Штатах Америки та інших кранах.

ViewSonic®, логотип із трьома птахами, є зареєстрованим товарним знаком корпорації ViewSonic®.

VESA є зареєстрованою торговельною маркою Асоціації відеоелектронних стандартів. DPMS, DisplayPort і DDC є торговельними марками VESA.

Терміни HDMI, HDMI High-Definition Multimedia Interface, HDMI Trade Dress і HDMI Logos є товарними знаками або зареєстрованими товарними знаками HDMI Licensing Administrator, Inc.

**Відмова від відповідальності:** ViewSonic® Corporation не відповідатиме за жодні технічні чи редакторські помилки, що містяться в цьому документі, а також випадкові чим наслідкові збитки, спричинені викладенням цього матеріалу, роботою чи використанням цього виробу.

ViewSonic® Corporation зацікавлена в постійному удосконаленні своїх виробів і тому залишає за собою право змінювати технічні характеристики виробу без попереднього сповіщення. Інформацію в цьому документі може бути змінено без попереднього сповіщення.

Жодну частину цього документа не можна копіювати, відтворювати чи передавати за допомогою будь-яких засобів без попереднього письмово дозволу ViewSonic® Corporation.

VP1656\_UG\_UKR\_1a\_20240425

## <span id="page-51-0"></span>**Обслуговування клієнтів**

Щоб отримати технічну підтримку чи обслуговування виробу, скористайтеся інформацією в таблиці нижче або зверніться до дистриб'ютора у своєму регіоні.

**ПРИМІТКА.** Потрібно вказати серійний номер виробу, розташовано ззаду на моніторі поруч із портами І/О.

![](_page_51_Picture_125.jpeg)

## **Обмежена гарантія**

Дисплей ViewSonic®

#### <span id="page-52-0"></span>**Область застосування цієї гарантії.**

ViewSonic® гарантує, що її продукція не міститиме дефектів матеріалу чи виробничих дефектів упродовж гарантійного періоду. Якщо під час гарантійного періоду виявиться, що певний виріб містить дефекти матеріалу чи виробничі дефекти, компанія ViewSonic® на власний розсуд відремонтує виріб або замінить його на аналогічний. Це єдине положення для вашого захисту в цьому випадку. Замінні вироби чи компоненти можуть містити відремонтовані чи перероблені деталі чи компоненти. На замінний пристрій чи компонент гарантія поширюватиметься до кінця початкового гарантійного періоду, який почався коли користувач отримав обмежену гарантію. Гарантійний період не продовжується. ViewSonic® не надає жодних гарантій щодо програмного забезпечення сторонніх виробників, яке надається з цим виробом чи яке встановив користувач, а також встановлення недозволених деталей чи компонентів обладнання (як-от лампи проекторів). (Див. наведений нижче розділ «Виключення з гарантії».)

#### **Термін дії гарантії**

Дисплеї ViewSonic® залежно від країни придбання, мають гарантію на 1–3 роки на всі деталі, зокрема джерело світла, і все обслуговування від дати придбання першим користувачем.

#### **Суб'єкт гарантії**

Гарантія надається лише особі, що першою придбала виріб.

#### **Виключення з гарантії**

- Гарантія не поширюється на жоден пристрій, на якому було видалено, стерто чи іншим чином змінено серійний номер.
- Гарантія не надається в разі пошкодження, погіршення роботи чи несправності, що виникли внаслідок таких чинників:
	- ͫ Випадковість, неналежне використання, недбальство, пожежа, потоп, удар блискавки чи інші стихійні лиха, змінення виробу без дозволу чи недотримання вказівок, що надавалися з виробом;
	- ͫ ремонт чи спроба ремонту, які здійснює будь-яка особа, що не має відповідного дозволу від компанії ViewSonic®;
	- ͫ пошкодження й втрата будь-яких програм, даних чи знімних пристроїв для зберігання;
	- ͫ нормальне зношування;
	- ͫ демонтаж чи встановлення виробу.
- втрата даних чи програмного забезпечення, що виникла внаслідок ремонту або заміни.
- будь-яке пошкодження виробу під час транспортування.
- зовнішні чинники, як-от коливання напруги чи збій у мережі живлення.
- використання деталей і витратних матеріалів, що не відповідають вказівкам ViewSonic.
- невиконання періодичного обслуговування виробу, описаного в Інструкції з використання.
- інші причини, не пов'язані з дефектом виробу.
- пошкодження, спричинене переглядом статичних (нерухомих) зображень упродовж тривалого часу (також відоме як вигорання зображення).
- програмне забезпечення будь-яке програмне забезпечення, що надається із виробом або яке встановив користувач.
- обладнання/аксесуари/витратні деталі/компоненти встановлення будь-якого недозволеного обладнання, аксесуарів, витратних деталей чи компонентів (як-от лампи проекторів).
- пошкодження чи стирання покриття поверхні дисплея внаслідок неправильного очищення, як описано в Інструкції з використання виробу.
- тарифи на обслуговування, зокрема зняття, встановлення та налаштування виробу.

#### **Як отримати обслуговування**

- Щоб отримати докладнішу інформацію про обслуговування, що надається за умовами гарантії, зверніться в службу підтримки клієнтів ViewSonic® (див. сторінку "Обслуговування клієнтів"). Потрібно вказати серійний номер виробу.
- Щоб отримати гарантійне обслуговування, потрібно вказати: (a) надати оригінальний товарний чек із датою придбання; (b) ім'я; (c) адресу; (d) опис проблеми та (e) серійний номер виробу.
- Привезіть виріб або надішліть його, оплативши надсилання, в оригінальному упакуванні в авторизований сервісний центр ViewSonic® або в компанію ViewSonic®.
- Щоб отримати докладніші відомості та дізнатися назву найближчого сервісного центру ViewSonic®, зверніться в компанію ViewSonic®.

### **Обмежені або непрямі гарантії**

Вам не надаються жодні гарантії, прямі чи непрямі, що поширюються за межі наведеного в цьому документі опису, зокрема непрямі гарантії продаваності чи використання з певною метою.

#### **Виключення збитків**

Відповідальність компанії ViewSonic обмежено вартістю ремонту або заміни виробу. ViewSonic® не відповідатиме за:

- пошкодження майна, спричинене дефектами виробу, збитки внаслідок незручностей, втрати можливості використовувати виріб, втрати часу, втрати вигоди, втрати бізнес-можливості, втрати ґудвілу, створення перешкод діловим взаєминам чи інших комерційних втрат навіть якщо про можливість таких збитків було відомо заздалегідь;
- будь-які інші збитки, зокрема випадкові, наслідкові чи інші;
- претензії, які висуває до клієнта третя сторона;
- ремонт чи спроба ремонту, які здійснює будь-яка особа, що не має відповідного дозволу від компанії ViewSonic®.

#### **Застосування державного законодавства**

Ця гарантія надає вам певні юридичні права, однак ви можете мати інші права залежно від країни, у якій проживаєте. Деяких країнах не дозволено застосовувати обмеження непрямих гарантій чи виключати випадкові чи наслідкові збитки, тому наведені вище обмеження чи виключення можуть не застосовуватися до вас.

#### **Продаж за межами США та Канади**

Щоб отримати докладнішу інформацію щодо гарантії та обслуговування продукції ViewSonic®, що продається за межами США і Канади, зверніться в компанію ViewSonic® або до місцевого дистриб'ютора ViewSonic®.

На гарантійний період для цього виробу в материковому Китаї (за винятком Гонконгу, Макао та Тайваню) поширюється дія умов і положень Картки гарантійного обслуговування (Maintenance Guarantee Card).

Докладнішу інформацію щодо гарантії, надаваної в Європі та Росії, можна переглянути на веб-сайті <http://www.viewsonic.com/eu/>у розділі Support/ Warranty Information (Інформація щодо підтримки або гарантії).

![](_page_55_Picture_0.jpeg)